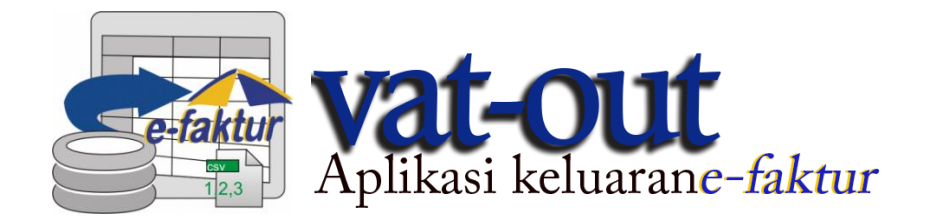

# **Vat-Out Konversi Faktur Pajak Keluaran**

# **Panduan Penggunaan Aplikasi**

**©** 2017 ISS

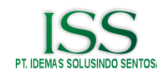

# **DAFTAR ISI**

## <span id="page-1-0"></span>**KONTEN**

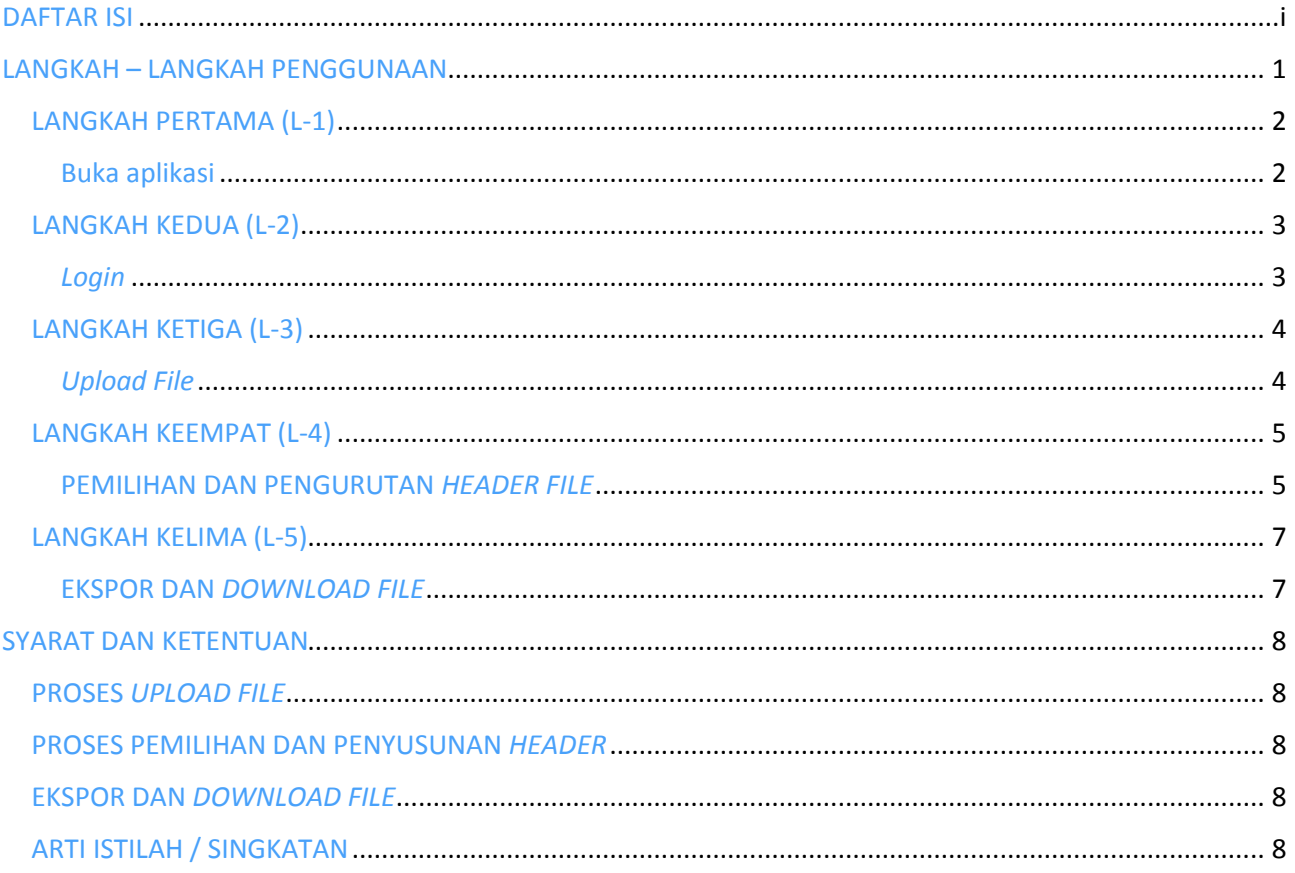

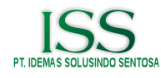

## <span id="page-2-0"></span>LANGKAH – LANGKAH PENGGUNAAN

Untuk menggunakan aplikasi ini terdapat beberapa langkah penggunaannya, berikut langkah sederhana secara garis besarnya:

- 1. Akses aplikasi *vat-out,*
- 2. *Login* menggunakan *valid credential,*
- 3. *Upload file* Excel,
- 4. Pilih dan urutkan *header* data,
- 5. *Download file*.

Demikian langkah sederhana secara garis besar, silahkan lanjut kehalaman berikut untuk melihat panduan secara rinci.

Kami sarankan anda terlebih dahulu membaca syarat dan ketentuan yang telah ditentukan oleh **Direktorat Jenderal Pajak** untuk mengurangi kemungkinan kesalahan pada saat mengolah data diaplikasi ini, kami telah menambahkannya dibagian akhir panduan ini.

#### **Catatan tambahan:**

**Terdapat** *template* **berkas Excel yang memiliki** *header* **sesuai urutan, anda dapat men-***download* **nya dari halaman utama aplikasi ini. Anda dapat menggunakannya secara langsung, atau bisa menjadi referensi jika anda ingin melakukan perubahan pada** *template* **yang anda miliki.**

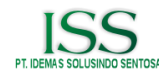

# <span id="page-3-0"></span>LANGKAH PERTAMA (L-1)

## <span id="page-3-1"></span>Buka aplikasi

Silahkan akses aplikasi *vat-out* yang telah ter-*install* secara lokal di perangkat komputer anda, dengan cara memasukkan alamat (*url*) pada peramban(*browser*) di perangkat komputer anda (Gambar 1).

*Pastikan anda telah menyalakan Web Server dan Koneksi database di perangkat komputer anda.*

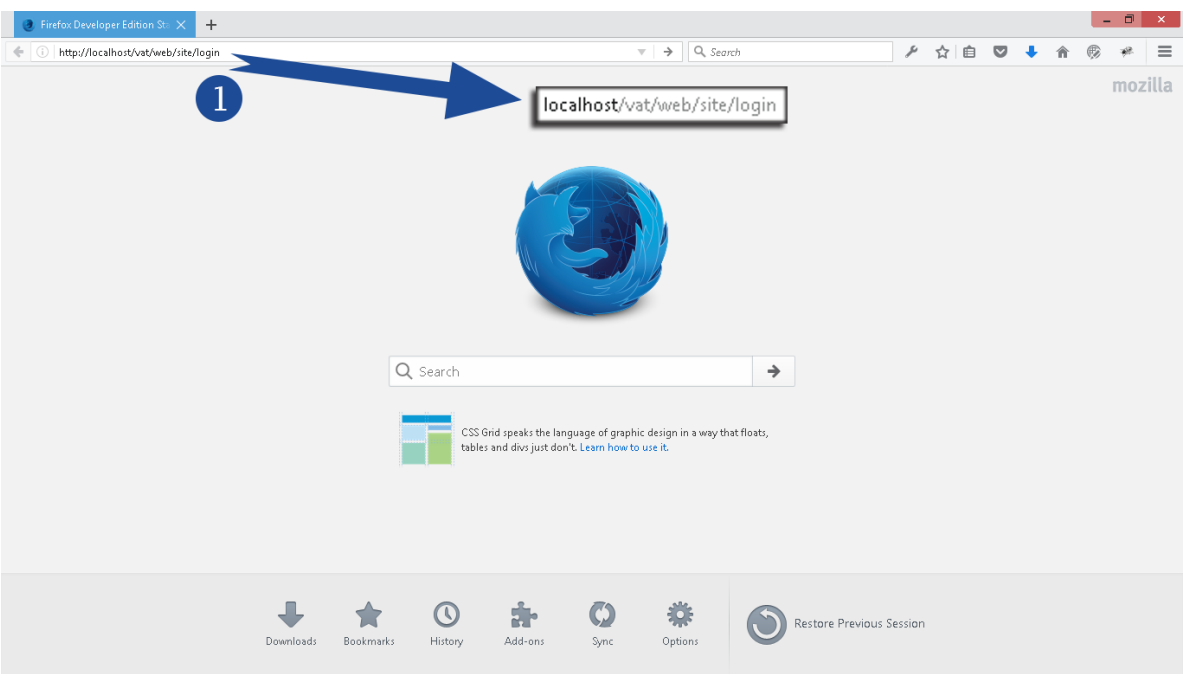

*Gambar 1 Akses aplikasi menggunakan alamat url melalui peramban*

**Catatan:** "localhost" bisa diganti sesuai *ip* perangkat yang anda gunakan.

Alamat *URL* diatas hanyalah contoh, alamat *URL* anda akan disesuaikan saat proses installasi di perangkat komputer anda.

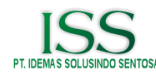

# <span id="page-4-0"></span>LANGKAH KEDUA (L-2)

### <span id="page-4-1"></span>*Login*

Selanjutnya silahkan *login* menggunakan *credential* (*username*, *password*) yang telah terdaftar. Pada halaman ini terdapat kolom *username* dan *password* untuk memasukkan *username* dan *password* anda yang *valid*.

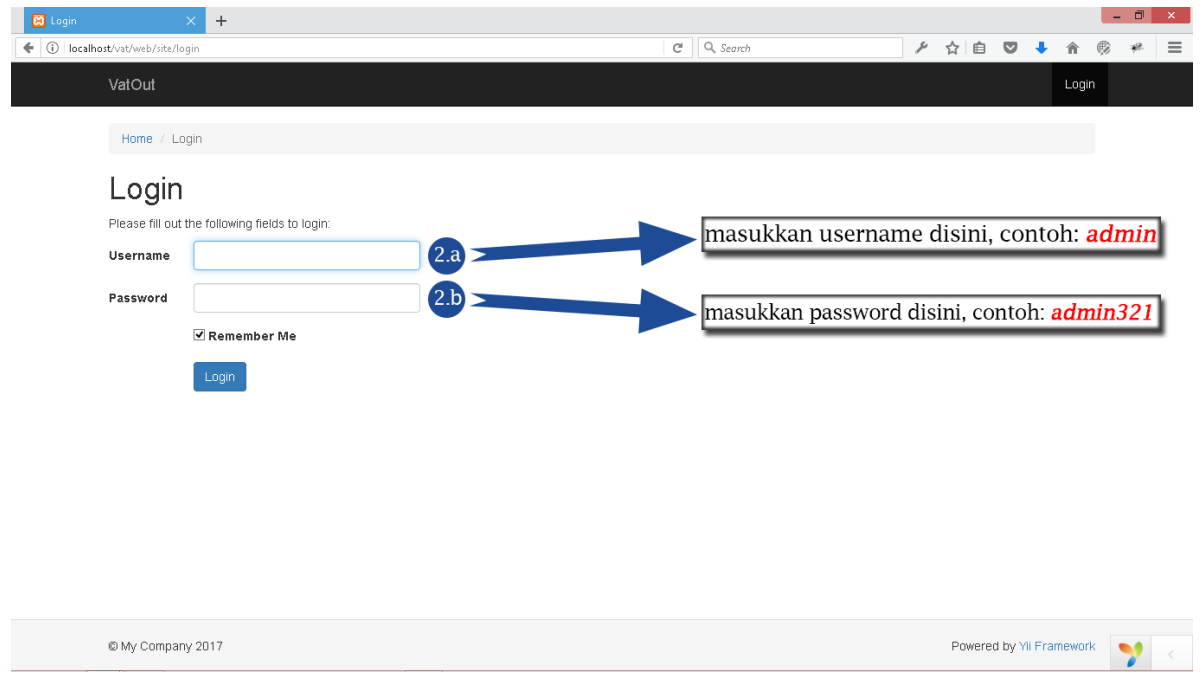

*Gambar 2 isi kolom username dan password untuk mendapatkan akses kedalam sistem*

**Catatan:** Centang *box "Remember me"* jika ingin *username* dan *password* anda disimpan diperamban anda sehingga anda tidak perlu memasukkan *username* dan *password* setiap kali ingin mengakses aplikasi, jika tidak ingin dikarenakan alasan keamanan abaikan saja. Lalu klik tombol *Login*.

**Saran:** Anda dapat menambahkan halaman ini ke *bookmark* untuk memudahkan anda untuk mengakses halaman ini tanpa perlu lagi mengetikkan alamat *URL*.

Anda dapat melakukannya dengan cara tekan tombol **CTRL + D** pada keyboard untuk browser (Chrome, dan Mozilla Firefox), lalu klik menu *Bookmarks* pada browser anda dan *drag*(klik, tarik dan arahkan) ke *bookmarks bar*.

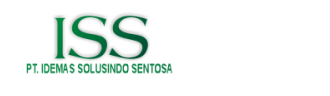

# <span id="page-5-0"></span>LANGKAH KETIGA (L-3)

## <span id="page-5-1"></span>*Upload File*

Setelah *login*, anda akan dialihkan kehalaman "*Upload File*". Klik tombol *Browse* lalu silahkan pilh *file* yang ingin anda konversi.

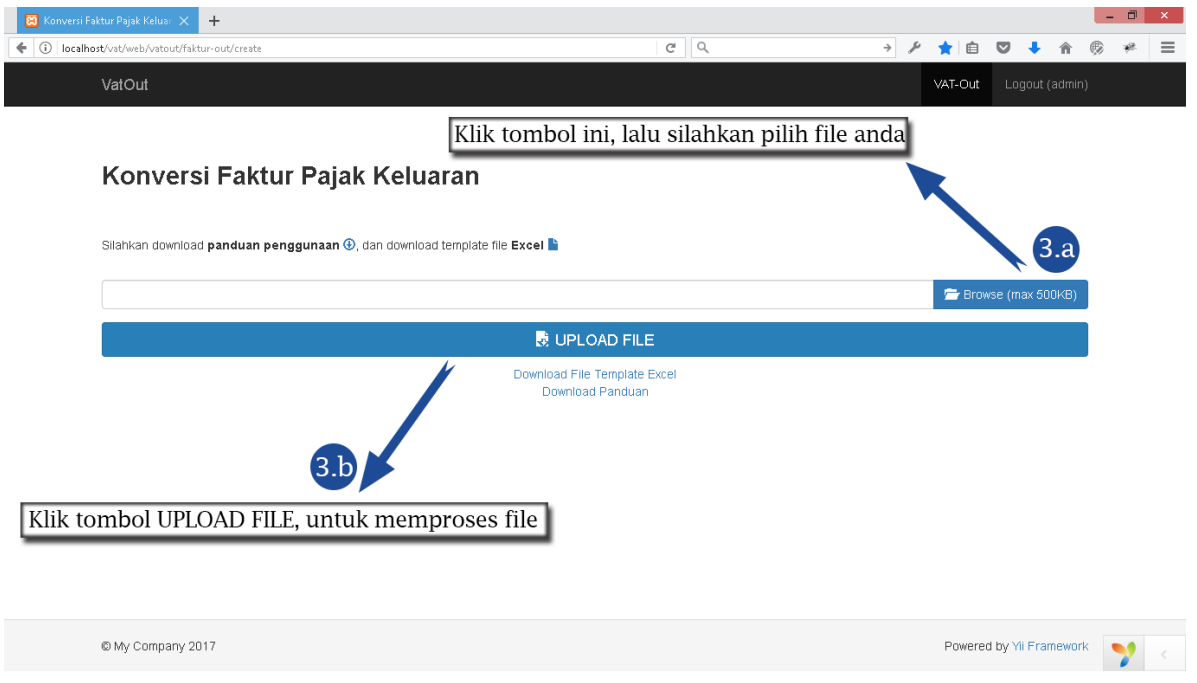

*Gambar 3.1 Pilih file dari penyimpanan perangkat anda dengan cara mengklik tombol Browse lalu klik tombol "Upload File".*

Setelah mengklik tombol *Browse*, akan muncul jendela (*window*) yang akan menampilkan direktori dan berkas pada perangkat yang anda gunakan.

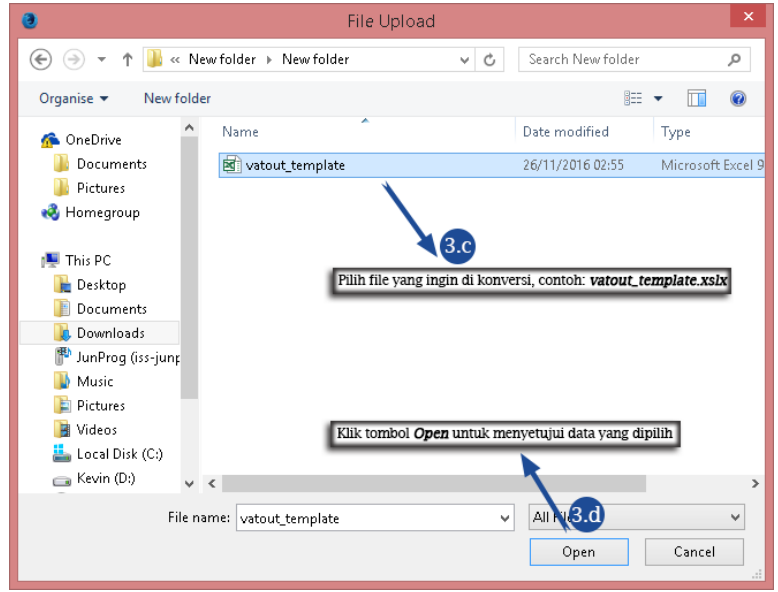

*Gambar 3.2 Pada box ini anda bisa memilih file yang anda inginkan*

**Catatan:** *File* yang dapat di-*upload* maksimal berukuran **500Kb** dan berformat *file* Excel (**.xlsx/.xls**).

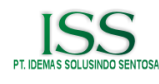

# <span id="page-6-0"></span>LANGKAH KEEMPAT (L-4)

### <span id="page-6-1"></span>PEMILIHAN DAN PENGURUTAN *HEADER FILE*

Pada halaman ini, akan ditampilkan dua buah kotak untuk seleksi, pada bagian ini anda harus memilih *file* yang menurut anda diperlukan dan sesuai dengan ketentuan aplikasi maupun **DJP**, lalu mengurutkan *header* terpilih tersebut sesuai urutan yang ditetapkan yang ditampilkan pada bagian kanan halaman ini.

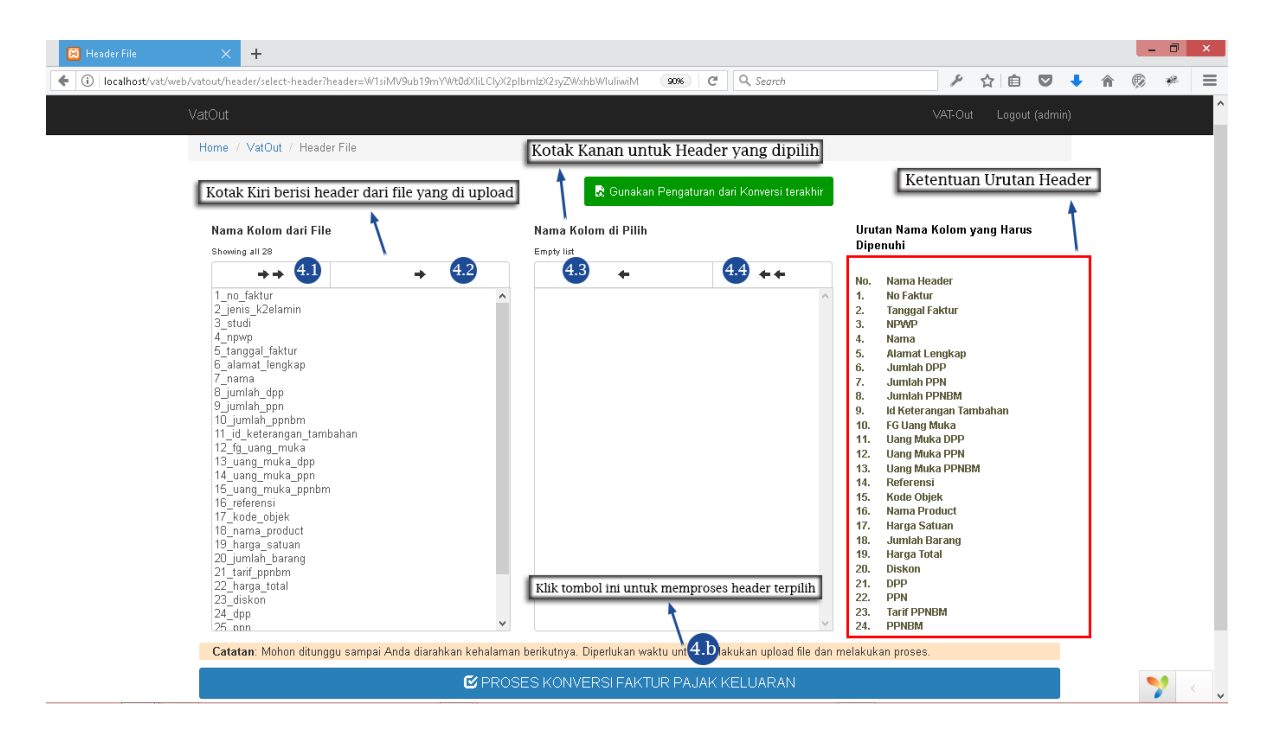

*Gambar 4.1 Pada halaman ini anda bisa memilih dan mengurutkan header yang diproses*

Pada (**Gambar 4**) diatas terdapat keterangan, dan berikut keterangan tambahan:

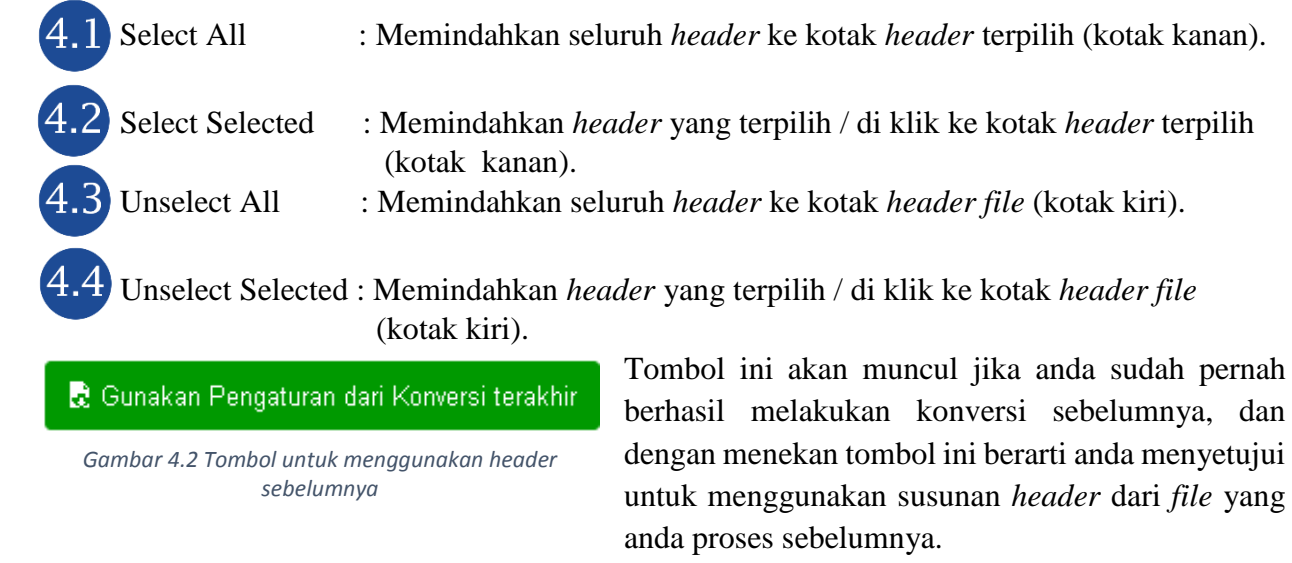

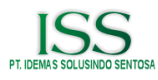

Jika mengklik tombol **Gunakan Pengaturan dari Konversi Terakhir (Gambar 4.2)**, kotak *header file*(kotak kiri) akan di *set* menjadi kosong, dan kotak *header* terpilih (kotak kanan) akan di *set* sesuai *header file* anda sebelumnya.

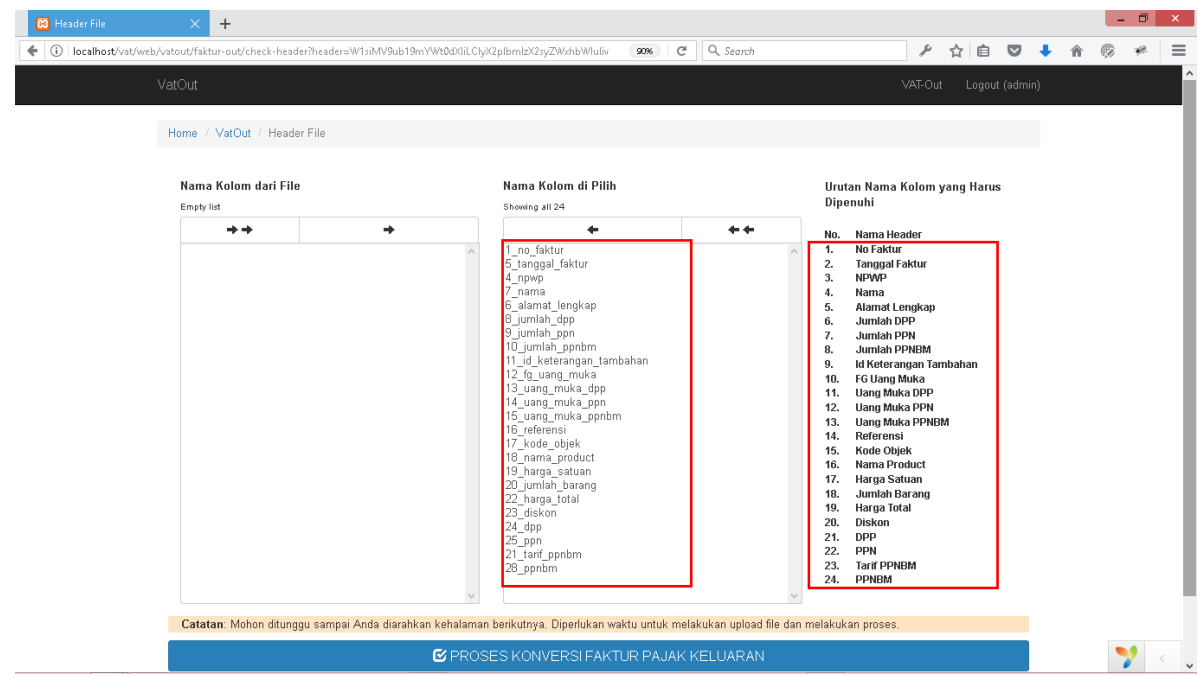

*Gambar 4.3 Header yang ditandai dengan garis merah adalah sama (equal)*

Dapat dilihat pada gambar diatas, kotak *header* terpilih (kotak kanan) memiliki *header* dan urutan yang sesuai pada daftar urutan *header* disebelah kanan halaman.

Lalu klik tombol **PROSES KONVERSI FAKTUR PAJAK KELUARAN** untuk memproses data *header* terpilih.

**Catatan:** Jika anda baru pertama kali menggunakan aplikasi ini, atau anda menggunakan *template file* Excel yang berbeda dengan sebelumnya (nama *header file* ada yang berbeda) anda harus memilih dan menyusun secara *manual*. Mungkin penamaan *header* pada *file* anda tidak sama persis dengan penamaan *header* pada sistem, namun itu tidak akan menjadi masalah selama data yang dimiliki kolom *header* tersebut sesuai dengan sistem. Anda hanya perlu memastikan bahwa urutannya sesuai.

**Contoh:** 

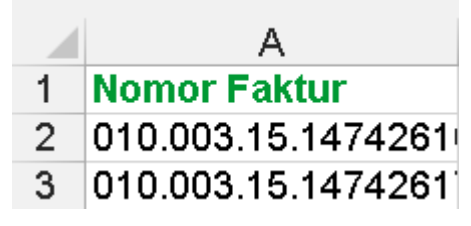

*Gambar 4.4 Nama header pada file Excel untuk kolom nomor faktur "Nomor Faktur"*

Urutan Nama Kolom yang Harus Dipenuhi

No. Nama Header **No Faktur** 1.

*Gambar 4.5 Penamaan header pada sistem "No Faktur"*

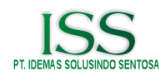

# <span id="page-8-0"></span>LANGKAH KELIMA (L-5)

## <span id="page-8-1"></span>EKSPOR DAN *DOWNLOAD FILE*

Pada halaman ini akan ditampilkan data utama dari setiap nomor faktur yang didapat dari *file* Excel yang diupload ke aplikasi.

| VatOut<br>Home / VatOut / Daftar Data<br>를 Data<br><b>Tanggal Faktur</b><br>Kode Seri Faktur<br>No<br>070.003 -15.14742616<br>2015-08-18<br>080.003 - 15.14742617<br>$\overline{2}$<br>2015-09-18                                                                                                    | Klik tombol ini untuk mengunduh file CSV<br>5.<br>NPWP<br>01.370.097.6 - 007.000 | A DOWNLOAD CSV<br><b>Waktu Scan</b> | Jumlah DPP |            | VAT-Out<br>Logout (admin)<br>Showing 1-5 of 5 items. |  |
|----------------------------------------------------------------------------------------------------|----------------------------------------------------------------------------------|-------------------------------------|------------|------------|------------------------------------------------------|--|
|                                                                                                    |                                                                                  |                                     |            |            |                                                      |  |
|                                                                                                    |                                                                                  |                                     |            |            |                                                      |  |
|                                                                                                    |                                                                                  |                                     |            |            |                                                      |  |
|                                                                                                    |                                                                                  |                                     |            |            |                                                      |  |
|                                                                                                    |                                                                                  |                                     |            | Jumlah PPN | Lawan Transaksi                                      |  |
|                                                                                                    |                                                                                  | 2017-02-09 19:27:30                 | 126,231    | 12,623     | PT. TEST TIGA                                        |  |
|                                                                                                    | 80.000.315.1 - 476.963                                                           | 2017-02-09 19:27:31                 | 30,000     | 3,000      | Pelni : ": \/'<>' ~@ PT.                             |  |
| 3<br>070.003 - 15.14742618<br>2015-09-18                                                                                                    | 80.000.315.1 - 476.964                                                           | 2017-02-09 19:27:31                 | 130,000    | 13,000     | Garuda Airlines                                      |  |
| 070.003 -15.14742619<br>2015-09-18<br>$\overline{4}$                                                                                                    | 80.000.315.1 - 476.927                                                           | 2017-02-09 19:27:31                 | 180,000    | 18,000     | Wika, Beton                                          |  |
| 080.003 - 15.14742620<br>5<br>2015-09-18                                                                                                    | 01.100.315.1 - 476.911                                                           | 2017-02-09 19:27:31                 | 250,000    | 25,000     | Rajawali Citra TV                                    |  |
| Catatan:<br>Tiap data hanya bisa di Ekspor sebanyak 1x.<br>Ika anda meninggalkan halaman ini tanpa Ekspor CSV terlebih dahulu, maka data yang telah anda masukkan tidak akan bisa di Ekspor dilain waktu.<br>Anda harus memasukkan kembali data tersebut dari awal untuk dapat melakukan Ekspor CSV.<br>Setelah menekan tombol EKSPOR CSV anda akan dialihkan ke halaman Unduh. |                                                                                  |                                     |            |            |                                                      |  |
| Karakter / symbol khusus (contoh: â, €, œ, Ø) pada data akan dihapus karena tidak sesuai ketentuan.                                                                                                    |                                                                                  |                                     |            |            |                                                      |  |

*Gambar 5 Ditampilkan data utama dari setiap nomor faktur yand didapat dari file yang di-upload*

Untuk mengunduh (*download*) *file* hasil konversi dalam format CSV, anda bisa mengklik tombol **DOWNLOAD CSV** sepertipada gambar diatas. Lalu anda akan dialihkan kehalaman *download* dan akan ditampilkan *dialog box* seperti gambar dibawah ini.

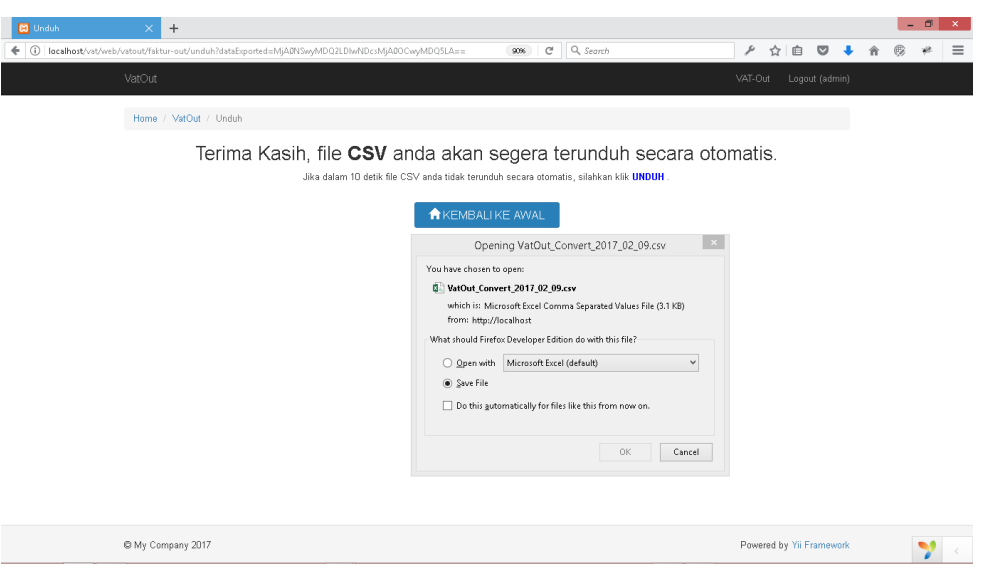

*Gambar 6 Diaolg box download, klik OK untuk mengunduh file.*

Klik **OK** untuk men-*download file* tersebut, selanjutnya anda bisa menekan tombol **KEMBALI KE AWAL** untuk kembali kehalaman "*Upload File*".

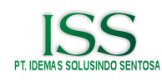

# <span id="page-9-0"></span>SYARAT DAN KETENTUAN

## <span id="page-9-1"></span>PROSES *UPLOAD FILE*

- 1. Extension file (Format berkas) yang dapat diupload hanyalah Excel (**.xlsx**, dan **.xls**),
- 2. Ukuran maksimal berkas yang akan di *upload* adalah **500Kb**
- 3. *File* harus memiliki *header* paling sedikit sebanyak **24** *header*,
- 4. *File* Excel hanya boleh berisi *header* yang diletak pada baris pertama, dan data pada barisbaris berikutnya. Tidak diizinkan mengandung data selain yang disebutkan diatas, termasuk profil perusahaan,
- 5. Hanya dapat meng-*upload* satu(1) file dalam satu(1) waktu untuk dikonversi.

## <span id="page-9-2"></span>PROSES PEMILIHAN DAN PENYUSUNAN *HEADER*

- 1. Pilih *header* yang akan digunakan sesuai susunan urutan *header* yang tersedia dihalaman tersebut,
- 2. Hanya boleh memilih *header* sejumlah 24 *header* untuk diproses, jika tidak *file* tidak akan dapat diproses,
- 3. Urutan *header* yang anda pilih harus sesuai dengan susunan urutan yang telah ditetapkan, jika urutan tidak sesuai itu akan maka data anda dianggap tidak sesuai dengan ketentuan sistem, dan aplikasi akan mengarahkan anda kembali kehalaman *upload* dengan pesan *error*,
- 4. Tombol **Gunakan Pengaturan dari Konversi Terakhir(Gambar 4.2)** akan tampil jika anda sudah pernah berhasil melakukan konversi data sebelumnya,
- 5. Secara *default* tombol **Gunakan Pengaturan dari Konversi Terakhir(Gambar 4.2)**  menyimpan susunan *header* dari proses konversi anda yang pertama kali, anda dapat mengganti *header* yang tersimpan tersebut dengan cara memilih dan menyusun *header* secara *manual*, dan susunan *header* tersebut akan secara otomatis mengganti susunan *header* yang tersimpan sebelumnya,
- 6. Data pada *file* tidak diizinkan mengandung karakter aneh(*Weird Character*) seperti "**â**", "**€**", "**œ**", "**Ø**", dan sejenisnya. Jika sistem menemukannya pada data *file* ter-*upload*, sistem akan menghapusnya secara otomatis.

## <span id="page-9-3"></span>EKSPOR DAN *DOWNLOAD FILE*

- 1. Data hanya dapat diekspor secara keseluruhan, tidak dapat dipilih-pilih,
- 2. Data akan di ekspor kedalam *file* berformat *CSV*,
- 3. *File CSV* hanya dapat diunduh sebanyak **1x**.

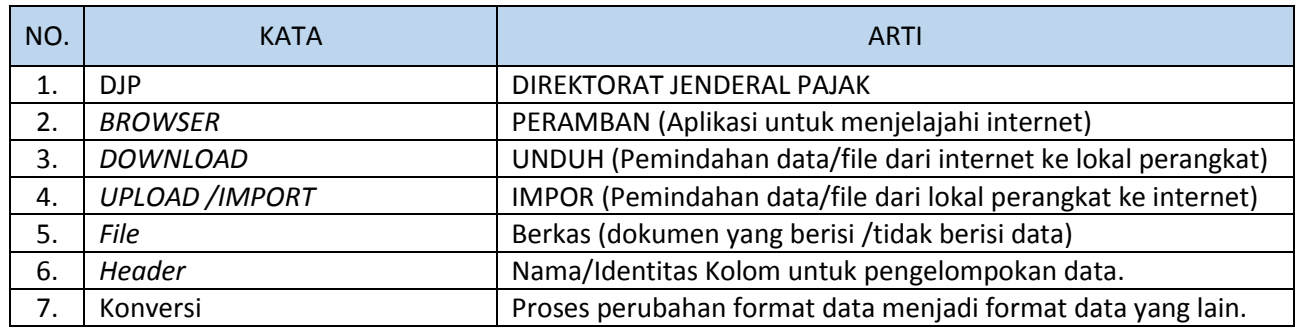

## <span id="page-9-4"></span>ARTI ISTILAH / SINGKATAN